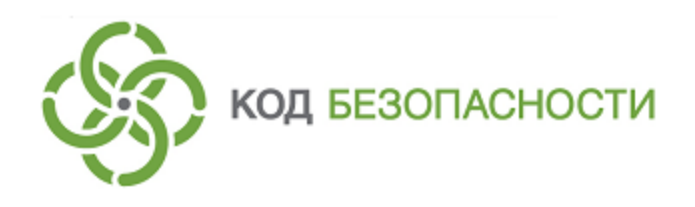

Средство защиты информации **Secret Net Studio**

**Начало работы**

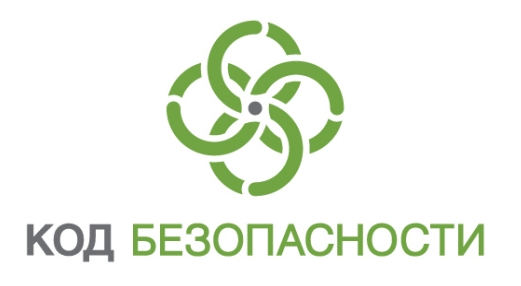

### **© Компания "Код Безопасности", 2018. Все права защищены.**

Все авторские права на эксплуатационную документацию защищены.

Этот документ входит в комплект поставки изделия. На него распространяются все условия лицензионного соглашения. Без специального письменного разрешения компании "Код Безопасности" этот документ или его часть в печатном или электронном виде не могут быть подвергнуты копированию и передаче третьим лицам с коммерческой целью.

Информация, содержащаяся в этом документе, может быть изменена разработчиком без специального уведомления, что не является нарушением обязательств по отношению к пользователю со стороны компании "Код Безопасности".

> Почтовый адрес: **115127, Россия, Москва, а/я 66 ООО "Код Безопасности"** Телефон: **8 495 982-30-20** E-mail: **info@securitycode.ru** Web: **https://www.securitycode.ru**

# **Оглавление**

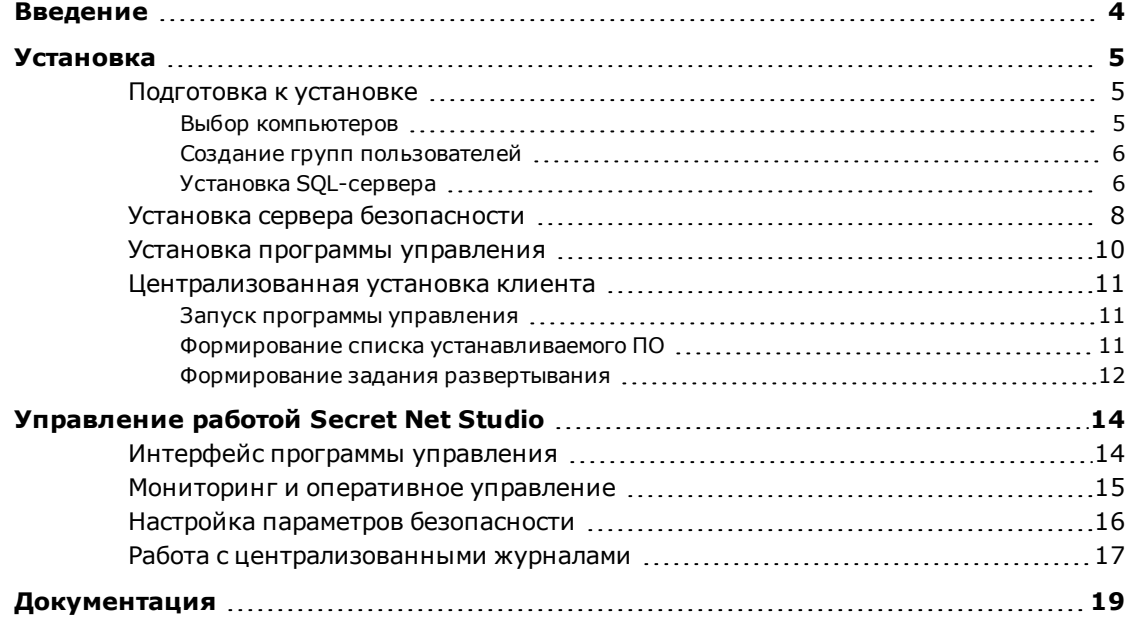

# <span id="page-3-0"></span>Введение

Данное руководство предназначено для администраторов изделия "Средство защиты информации Secret Net Studio" RU.88338853.501400.001 (далее -Secret Net Studio). В нем содержатся сведения, позволяющие администраторам быстро установить, ознакомиться и приступить к работе с Secret Net Studio.

В руководстве для выделения некоторых элементов текста используется ряд

**Усповные** 

обозначения условных обозначений. Внутренние ссылки обычно содержат указание на номер страницы с нужными

> Важная и дополнительная информация оформлена в виде примечаний. Степень важности содержащихся в них сведений отображают пиктограммы на полях.

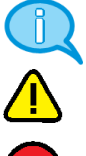

сведениями.

- Так обозначается дополнительная информация, которая может содержать примеры, ссылки на другие документы или другие части этого руководства.
- 
- Такой пиктограммой выделяется важная информация, которую необходимо принять во внимание.
- Эта пиктограмма сопровождает информацию предостерегающего характера.

Исключения. Примечания могут не сопровождаться пиктограммами. А на полях, помимо пиктограмм примечаний, могут быть приведены и другие графические элементы, например, изображения кнопок, действия с которыми упомянуты в тексте расположенного рядом абзаца.

Другие **ИСТОЧНИКИ** информации

Сайт в интернете. Вы можете посетить сайт компании "Код Безопасности" (https://www.securitycode.ru/) или связаться с представителями компании по электронной почте (support@securitycode.ru).

Учебные курсы. Освоить аппаратные и программные продукты компании "Код Безопасности" можно в авторизованных учебных центрах. Перечень учебных центров и условия обучения представлены на сайте компании https://www.securitycode.ru/company/education/training-courses/ Связаться с представителем компании по вопросам организации обучения можно по электронной почте (education@securitycode.ru).

# <span id="page-4-0"></span>Глава 1 **Установка**

В качестве базового сценария развертывания Secret Net Studio для быстрого ознакомления выбран вариант установки в рамках одного домена Active Directory с одним сервером безопасности, одним рабочим местом администратора и несколькими защищаемыми компьютерами.

Установка выполняется в следующем порядке:

- **1.** Подготовка к установке (см. ниже).
- **2.** Установка сервера безопасности (см. [стр.](#page-7-0)**[8](#page-7-0)**).
- **3.** Установка программы управления (см. [стр.](#page-9-0)**[10](#page-9-0)**) на рабочем месте администратора.
- **4.** Установка клиентов Secret Net Studio (см. [стр.](#page-10-0)**[11](#page-10-0)**) на всех защищаемых компьютерах централизованно с помощью программы управления.

#### **Примечание.**

В Secret Net Studio также поддерживается работа с аппаратными средствами защиты (например, с устройством Secret Net Card, ПАК "Соболь"). Однако в данном сценарии развертывания их установка не рассматривается. Подробные сведения об этом содержатся в документе [\[](#page-18-1)**[2](#page-18-1)**[\]](#page-18-1).

## <span id="page-4-1"></span>**Подготовка к установке**

<span id="page-4-2"></span>Прежде чем приступить к установке компонентов Secret Net Studio, необходимо выполнить ряд подготовительных действий.

## **Выбор компьютеров**

В рамках одного домена Active Directory или организационного подразделения выберите компьютеры для размещения сервера безопасности, рабочего места администратора и нескольких клиентов Secret Net Studio. При выборе руководствуйтесь следующими рекомендуемыми требованиями к конфигурации компьютеров.

#### **Совет.**

Подробные сведения о требованиях к конфигурации компьютеров содержатся в документе [\[](#page-18-1)**[2](#page-18-1)**[\]](#page-18-1).

### Сервер безопасности

Требования к аппаратной конфигурации компьютера, на который устанавливается сервер безопасности:

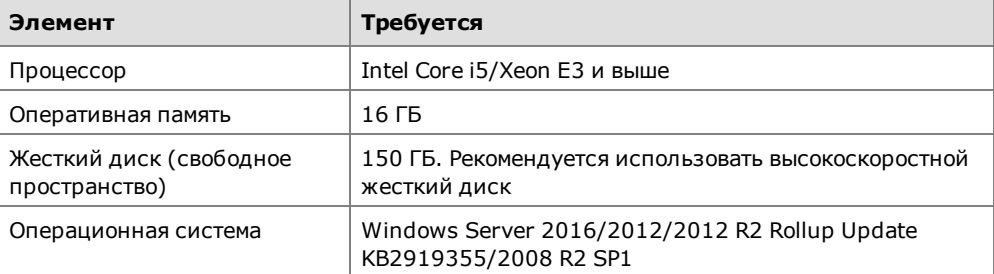

Дополнительно к компьютеру предъявляются следующие требования:

• на компьютере должны быть свободны и открыты TCP-порты 50000–50003. Если указанные порты заняты другими приложениями, при установке сервера безопасности будет предложено назначить другие порты для использования службами каталогов. Кроме того, должны быть открыты все TCP, UDP-порты, необходимые для функционирования компонентов ОС Windows в домене AD;

- в качестве языка программ, не поддерживающих стандарт кодирования Юникод, должен быть указан русский язык;
- для компьютера должна быть включена роль Веб-сервера (IIS).

#### Клиенты и программа управления

Требования к аппаратной конфигурации компьютеров, предназначенных для рабочего места администратора и клиентов Secret Net Studio:

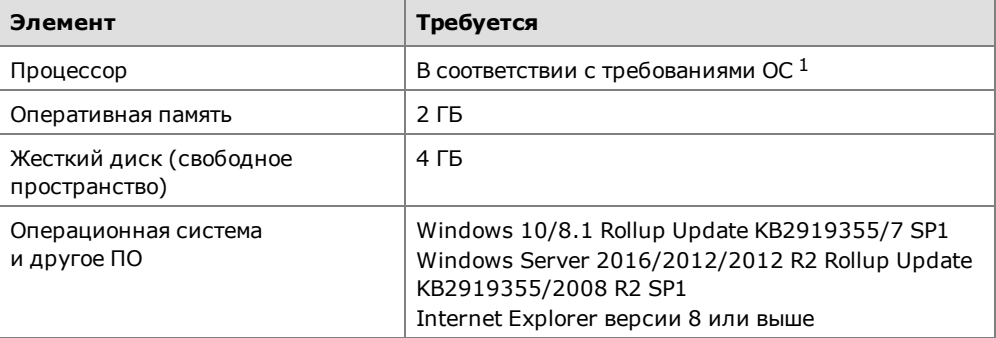

**1** При использовании компонента "Антивирус" необходим процессор с двумя физическими или логическими (технология hyper-threading) ядрами.

В данном сценарии установка клиента выполняется централизованно под управлением сервера безопасности, поэтому в брандмауэре, если он включен, необходимо разрешить использование портов для доступа к общим ресурсам: UDP – 137, 138; TCP – 139, 445. Данные порты по умолчанию закрыты брандмауэром при отсутствии на компьютере сетевых папок общего доступа. Кроме того, должны быть открыты все TCP, UDP-порты, необходимые для функционирования компонентов ОС Windows в домене AD.

# <span id="page-5-0"></span>**Создание групп пользователей**

В рамках выбранного домена Active Directory создайте стандартными средствами администрирования ОС Windows две глобальные группы пользователей:

- группу администраторов домена безопасности;
- группу администраторов леса доменов безопасности (пользователи данной группы получат права на создание новых доменов безопасности в этом лесу).

Нужные права будут предоставлены данным группам в ходе установки сервера безопасности.

Включите в эти группы доменного пользователя, под именем которого будет выполняться установка компонентов и работа с Secret Net Studio.

Включите обе эти группы в локальную группу администраторов на компьютере, на котором будет установлен сервер безопасности. Группу администраторов домена безопасности также включите в локальную группу администраторов на всех компьютерах, выбранных для установки клиента Secret Net Studio.

# <span id="page-5-1"></span>**Установка SQL-сервера**

Для функционирования сервера безопасности требуется СУБД MS SQL. В данном сценарии развертывания сервер безопасности и SQL-сервер устанавливаются на одном компьютере.

На установочном диске из комплекта поставки в папке \Tools\Microsoft\SQL Server 2012 SP1 Express находится дистрибутив бесплатно распространяемой версии MS SQL Server 2012 SP1 Express. Установите этот продукт на компьютере, выбранном для размещения сервера безопасности.

#### **Совет.**

Если в организации уже есть установленный SQL-сервер, его также можно использовать. Сведения об этом см. в документе [\[](#page-18-1)**[2](#page-18-1)**[\]](#page-18-1).

Перед установкой SQL-сервера необходимо включить в ОС Windows компонент .NET Framework 3.5. На компьютере с ОС Windows Server 2008 R2 также нужно установить .NET Framework 4.5 с языковым пакетом (файлы для установки dotNetFx45 Full x86 x64.exe и dotNetFx45LP Full x86 x64ru.exe находятся в каталоге \Tools\Microsoft\Prerequisites на установочном диске).

Установку SQL-сервера следует выполнять с параметрами, заданными по умолчанию, за исключением значений следующих параметров, обеспечивающих корректное взаимодействие сервера безопасности и SQL-сервера.

В разделе "Server Configuration" на вкладке "Collation" укажите в параметрах  $\bullet$ сортировки для компонента Database Engine значение Cyrillic General CI AS, чтобы включить режим поддержки сортировки кириллицы для экземпляра базы данных.

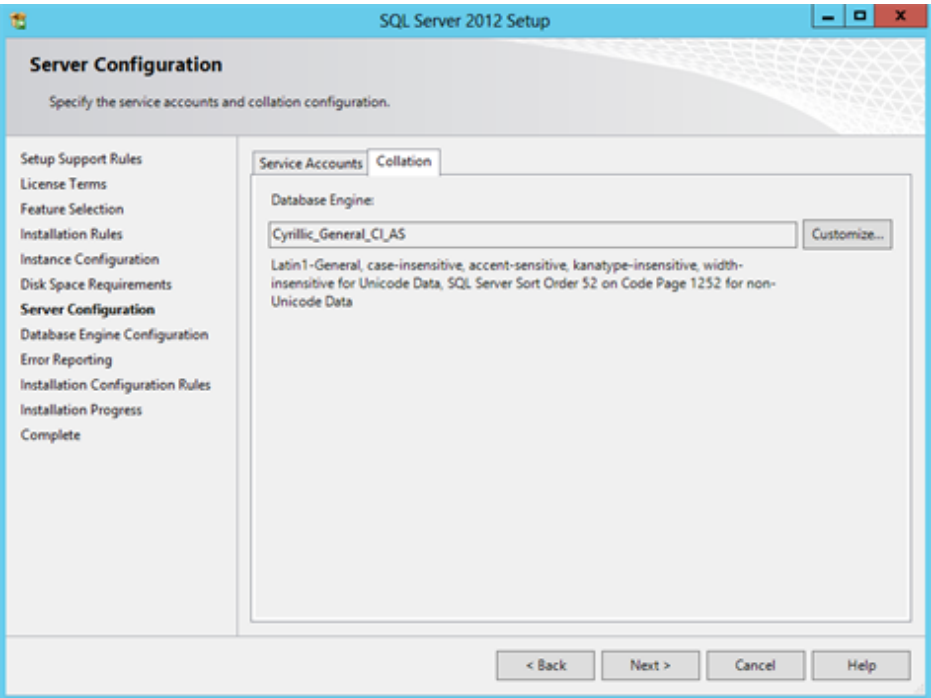

В разделе "Database Engine Configuration" на вкладке "Server Configuration"  $\bullet$ включите для SQL-сервера смешанный режим аутентификации (Mixed mode), обеспечивающий проверку подлинности и SQL Server, и Windows.

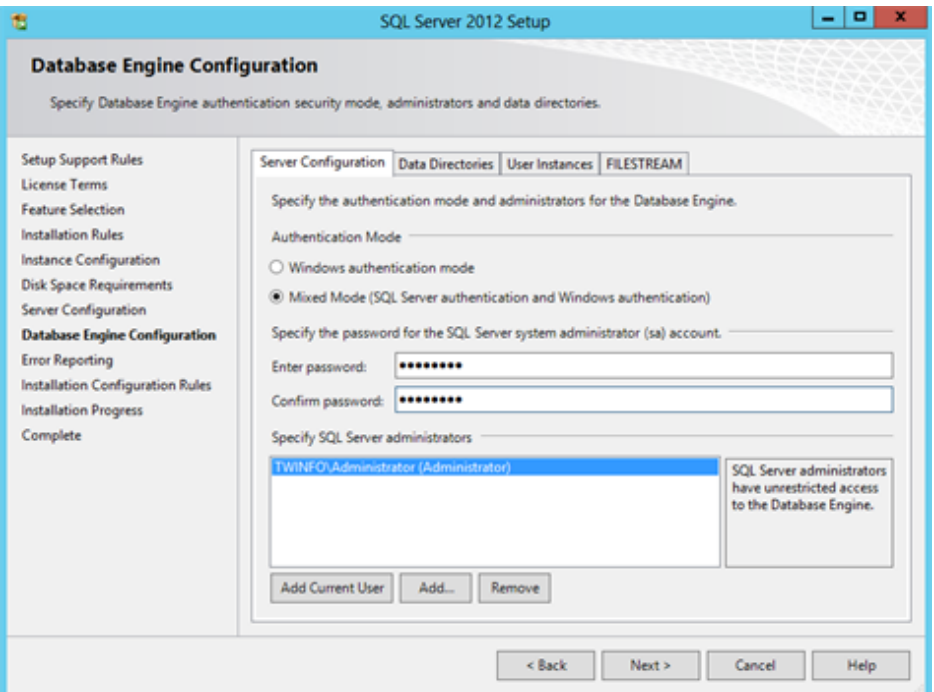

### Совет.

Более подробные сведения об установке и настройке СУБД MS SQL содержатся в документе [2].

# <span id="page-7-0"></span>Установка сервера безопасности

На компьютере, который будет использоваться в качестве сервера безопасности, войдите в систему под именем доменного пользователя, входящего в локальную группу администраторов компьютера.

#### Для установки сервера:

1. Вставьте в привод установочный диск Secret Net Studio. При появления окна программы автозапуска нажмите в нем кнопку "Сервер безопасности".

#### Примечание.

Если окно программы автозапуска не появилось, запуск установки нужно выполнить вручную. Для этого запустите с установочного диска файл \Setup\Server\x64\setup.ru-RU.exe.

После запуска программы установки выполняется анализ системы на соответствие программным и аппаратным требованиям для установки компонента. При этом проверяется текущее состояние встроенного в ОС механизма управления учетными записями (User Account Control - UAC).

#### Внимание!

Если механизм UAC включен - на экране появится запрос на его временное отключение. В этом случае нажмите кнопку "Да" для отключения механизма, перезагрузите компьютер и только после этого снова запустите процедуру установки сервера безопасности.

Программа установки начнет выполнение подготовительных действий, по окончании которых на экран будет выведен диалог приветствия.

2. Для продолжения установки нажмите кнопку "Далее".

На экране появится диалог принятия лицензионного соглашения.

3. Ознакомьтесь с содержанием лицензионного соглашения, отметьте пункт о его принятии и нажмите кнопку "Далее".

На экране появится диалог "Включение сервера в домен безопасности".

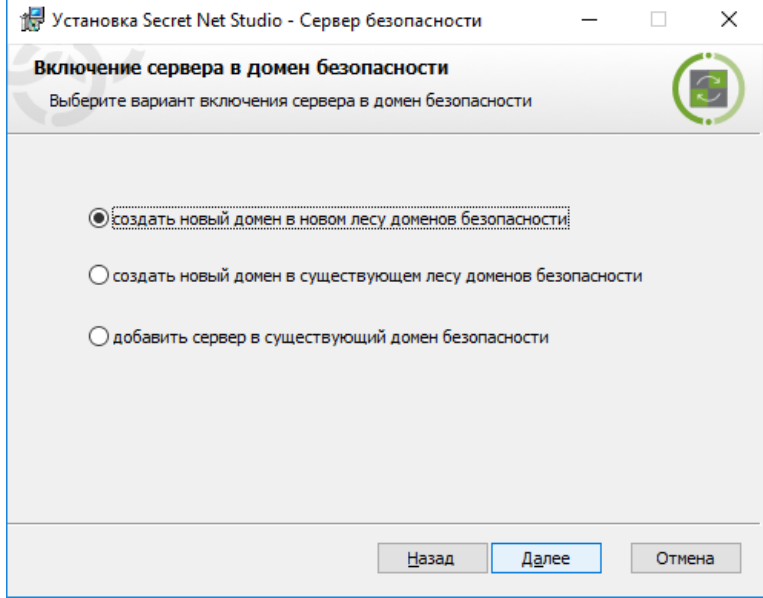

4. Установите отметку в поле "создать новый домен в новом лесу доменов безопасности" и нажмите кнопку "Далее".

На экране появится диалог "Файл с настройками сервера аутентификации".

5. Не меняйте значения параметров и нажмите кнопку "Далее". На экране появится диалог "Настройка домена безопасности".

- 6. Выберите в раскрывающемся списке контейнер для формирования нового домена безопасности. Используйте организационное подразделение, в которое входят компьютеры, выбранные вами ранее для установки компонентов системы, или любое вышестоящее организационное подразделение (включая весь домен AD). После выбора контейнера при необходимости отредактируйте имя создаваемого домена безопасности.
- 7. Нажмите кнопку "Далее".

На экране появится диалог "Группы администраторов безопасности".

8. Укажите созданные вами ранее на этапе подготовки группы пользователей, которым будут предоставлены права администрирования домена безопасности и леса доменов безопасности. Нажмите кнопку "Далее".

#### Совет.

В качестве группы администраторов домена безопасности не рекомендуется использовать стандартную доменную группу администраторов (Domain Admins). Иначе при подключении к серверу программы управления, установленной на этом же компьютере, может возникать ошибка из-за недостаточных привилегий пользователя.

На экране появится диалог "Настройка каталогов".

9. Оставьте заданные по умолчанию каталоги установки сервера безопасности и размещения служебных файлов и нажмите кнопку "Далее".

На экране появится диалог "Настройки СУБД". Пример содержимого диалога представлен на следующем рисунке.

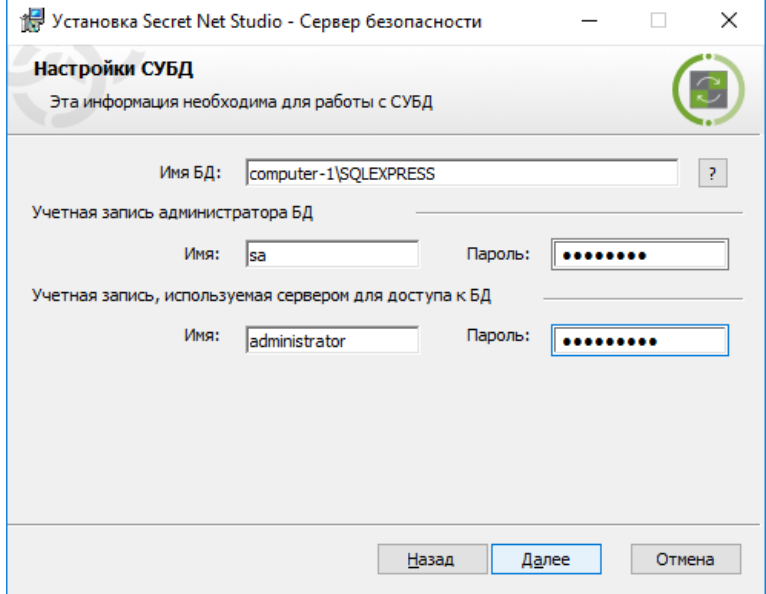

10. Выполните следующие действия:

- Укажите параметры соединения с тем экземпляром БД, который предназначен для работы с устанавливаемым сервером безопасности:
	- в поле "Имя БД" укажите строку соединения с экземпляром БД: <имя данного компьютера>\SQLEXPRESS

#### Пояснение.

В нашем сценарии развертывания SQL-сервер устанавливается с параметрами по умолчанию на компьютере с сервером безопасности. Подробно формат строки соединения рассматривается в документе [2].

в группе полей "Учетная запись администратора БД" укажите учетные данные администратора базы данных на SQL-сервере, заданные ранее при его установке;

- в группе полей "Учетная запись, используемая сервером для доступа к БД" укажите учетные данные, с которыми сервер безопасности будет выполнять подключение к базе данных (будет создана учетная запись для подключения).
- Нажмите кнопку "Далее".

На экране появится диалог "Название организации".

**11.**Укажите названия организации и подразделения, которое будет обслуживать устанавливаемый сервер, и нажмите кнопку "Далее".

На экране появится диалог, сообщающий о готовности к установке.

**12.**Нажмите кнопку "Установить".

Начнется копирование файлов на жесткий диск и регистрация компонентов в системном реестре ОС Windows. Ход процессов копирования и настройки отображается в информационном окне в виде полосы прогресса.

После успешной установки и настройки на экране появится сообщение, содержащее перечень выполненных операций установки и предупреждение о необходимости перезагрузки компьютера.

**13.**Нажмите кнопку "Перезагрузить".

### **Совет.**

Подробные сведения о различных вариантах установки сервера безопасности см. в документе [\[](#page-18-1)**[2](#page-18-1)**[\]](#page-18-1). Если данный сервер безопасности предполагается использовать не только в ознакомительных целях, но и для построения системы защиты, рекомендуется в дальнейшем в созданном домене безопасности Secret Net Studio установить второй (резервный) сервер безопасности.

# <span id="page-9-0"></span>**Установка программы управления**

Перейдите на компьютер, выбранный для организации рабочего места администратора безопасности, и войдите в систему под именем доменного пользователя, включенного в группу администраторов домена безопасности при выполнении подготовительных действий.

#### **Для установки программы управления:**

**1.** Вставьте в привод установочный диск Secret Net Studio. При появлении окна программы автозапуска нажмите в нем кнопку "Центр управления".

#### **Совет.**

Если окно программы автозапуска не появилось, запуск установки нужно выполнить вручную. Для этого:

- **•** на компьютере с 64-разрядной версией Windows запустите с установочного диска файл \Setup\Console\x64\setup.ru-RU.exe;
- **•** на компьютере с 32-разрядной версией Windows запустите с установочного диска файл \Setup\Console\Win32\setup.ru-RU.exe.

Программа установки выполнит подготовительные действия, по окончании которых на экране появится диалог приветствия.

**2.** Для продолжения установки нажмите кнопку "Далее".

На экране появится диалог принятия лицензионного соглашения.

- **3.** Ознакомьтесь с содержанием лицензионного соглашения, отметьте соответствующий принятию соглашения пункт и нажмите кнопку "Далее". На экране появится диалог "Конечная папка".
- **4.** Оставьте заданную по умолчанию папку установки ПО или укажите другую папку назначения и нажмите кнопку "Далее".

На экране появится диалог, сообщающий о готовности к установке.

**5.** Нажмите кнопку "Установить".

Начнется процесс установки, ход которого отображается в информационном окне в виде полосы прогресса. После успешной установки на экране появится диалог "Установка завершена".

**6.** Нажмите кнопку "Готово", а затем нажмите кнопку "Закрыть" в еще одном появившемся на экране диалоге.

Теперь можно приступить к установке клиентов на рабочие станции.

# <span id="page-10-0"></span>**Централизованная установка клиента**

Централизованная установка ПО клиента выполняется под управлением сервера безопасности.Для этогов программе управления формируется список устанавливаемого ПО и создаются задания развертывания.

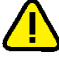

#### **Внимание!**

<span id="page-10-1"></span>Для успешного выполнения всех описанных ниже действий работающий на компьютере пользователь должен входить в группу администраторов домена безопасности.

### **Запуск программы управления**

## **Для запуска программы:**

**1.** В меню "Пуск" ОС Windows в группе "Код безопасности" выберите элемент "Центр управления".

На экране появится стартовый диалог программы.

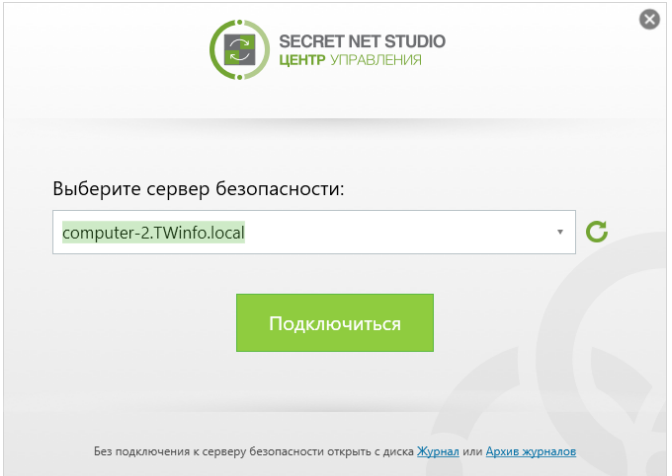

- **2.** В поле "Выберите сервер безопасности" укажите имя установленного ранее сервера безопасности. Для обновления списка серверов нажмите кнопку справа от поля.
- **3.** Нажмите кнопку "Подключиться".

<span id="page-10-2"></span>После этого на экране появится основное окно программы.

## **Формирование списка устанавливаемого ПО**

По умолчанию список централизованно устанавливаемого ПО пуст. Необходимо добавить в него комплект установочных файлов.

При первом запуске программы управления в главном окне появится сообщение, предлагающее начать работу с системой и перейти к установке клиентов Secret Net Studio на компьютеры.

#### **Для добавления комплекта установочных файлов:**

**1.** Нажмите кнопку "Перейти на Развертывание".

В главном окне программы управления появится панель "Развертывание" и сообщение, предлагающее добавить дистрибутив Secret Net Studio.

**2.** Нажмите кнопку "Добавить".

На экране появится диалог для добавления комплекта установочных файлов.

**3.** Вставьте в привод установочный диск Secret Net Studio, нажмите кнопку справа от поля "Путь к дистрибутиву" и в появившемся диалоге выберите корневой каталог установочного диска.

После считывания содержимого указанного каталога автоматически будут заполнены остальные поля диалога.

4. Нажмите кнопку "Добавить" и дождитесь окончания процедуры создания комплекта.

По окончании процедуры в списке появится новый элемент, содержащий сведения о загруженном комплекте установочных файлов.

## <span id="page-11-0"></span>Формирование задания развертывания

После формирования списка централизованно устанавливаемого ПО необходимо добавить задание развертывания. Задание определяет список компьютеров, на которых в автоматическом режиме будут выполняться нужные действия.

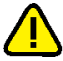

#### Внимание!

Для централизованной установки ПО на компьютеры пользователь, от имени которого выполняется установка (см. п.6 процедуры), должен обладать правами локального администратора этих компьютеров. Предполагается, что при выполнении подготовительных действий группа администраторов домена безопасности была включена в локальные группы администраторов на всех нужных компьютерах, и доменный пользователь, включенный в эту группу, уже обладает всеми нужными правами.

#### Для добавления задания развертывания:

1. В панели "Развертывание" перейдите на вкладку "Развертывание".

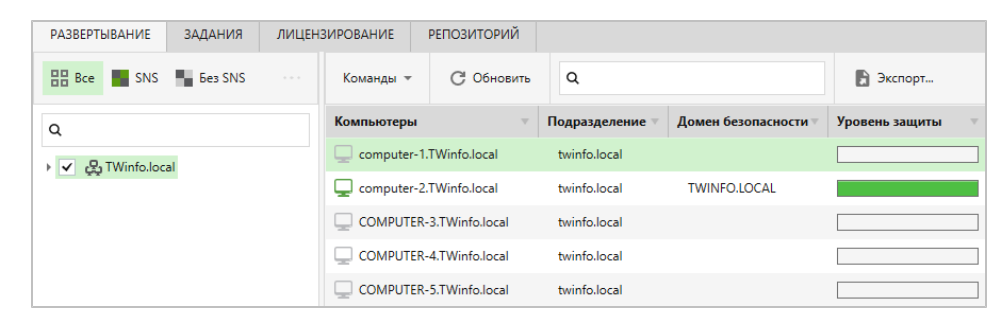

2. Слева в списке отметьте контейнеры AD с нужными компьютерами, а справа в списке выберите компьютеры, на которые нужно установить ПО клиента.

### Совет.

Выбор нескольких компьютеров выполняется, если нажата клавиша <Ctrl> или <Shift>.

3. Вызовите контекстное меню для одного из выбранных компьютеров и выберите команду "Установить ПО".

В правой части окна появится панель настройки параметров задания.

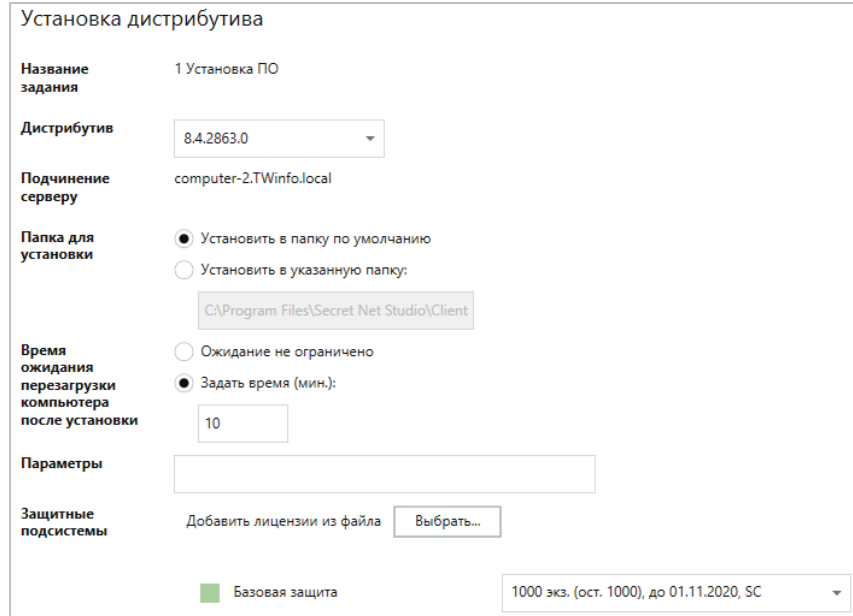

- **4.** В группе полей "Время ожидания перезагрузки..." для включения режима автоматической перезагрузки выберите вариант "Задать время" и в поле ввода укажите, через сколько минут после завершения установки следует выполнить автоматическую перезагрузку компьютера.
- **5.** В группе полей "Защитные подсистемы" добавьте лицензии на использование продукта. Для этого нажмите кнопку "Выбрать" и выберите в появившемся диалоге файл с лицензиями, предоставленный поставщиком.

После загрузки данных в группе полей появятся сведения о лицензиях.

**6.** В полях "Имя" и "Пароль" введите учетные данные пользователя, имеющего права локального администратора на всех выбранных компьютерах.

#### **Совет.**

Используйте учетные данные доменного пользователя, включенного в группу администраторов домена безопасности при выполнении подготовительных действий.

- **7.** Нажмите кнопку "Установить" в нижней части панели.
- **8.** Перейдите на вкладку "Задания" для наблюдения за ходом выполнения созданного задания.

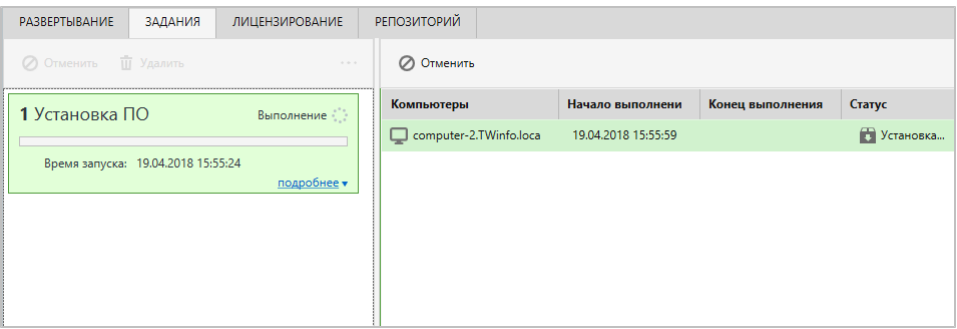

На этой вкладке для заданий и компьютеров отображаются сведения о времени и статусе выполнения процесса установки.

#### **Совет.**

Чтобы увидеть дополнительные сведения о задании, нажмите кнопку "Подробнее" в нижней части информационного блока. Для просмотра подробных сведений о каждом компьютере нажмите кнопку со стрелкой, которая расположена в правом нижнем углу списка компьютеров.

На защищаемых компьютерах установка ПО выполняется автоматически в фоновом режиме. Пользователь оповещается о начале и завершении установки.

После успешной установки клиента Secret Net Studio и перезагрузки компьютеров они через некоторое время появятся в структуре управления в качестве подчиненных объектов сервера безопасности.

# <span id="page-13-0"></span>Глава 2 Управление работой Secret Net Studio

Программа управления Secret Net Studio используется для централизованного управления защищаемыми компьютерами (сведения о запуске программы см. на стр.11). Она позволяет выполнять следующие основные действия:

- настройка параметров защиты и управление компьютерами;
- мониторинг состояния системы;
- конфигурирование сетевой структуры Secret Net Studio;
- работа с централизованными журналами.

#### Примечание.

В составе клиента Secret Net Studio устанавливается вариант программы управления для работы в локальном режиме. Режим предназначен для локальной настройки параметров защиты, управления механизмами и просмотра локальных журналов данного компьютера. Возможности централизованного управления в этом режиме недоступны.

# <span id="page-13-1"></span>Интерфейс программы управления

Пример внешнего вида основного окна программы представлен на следующем рисунке.

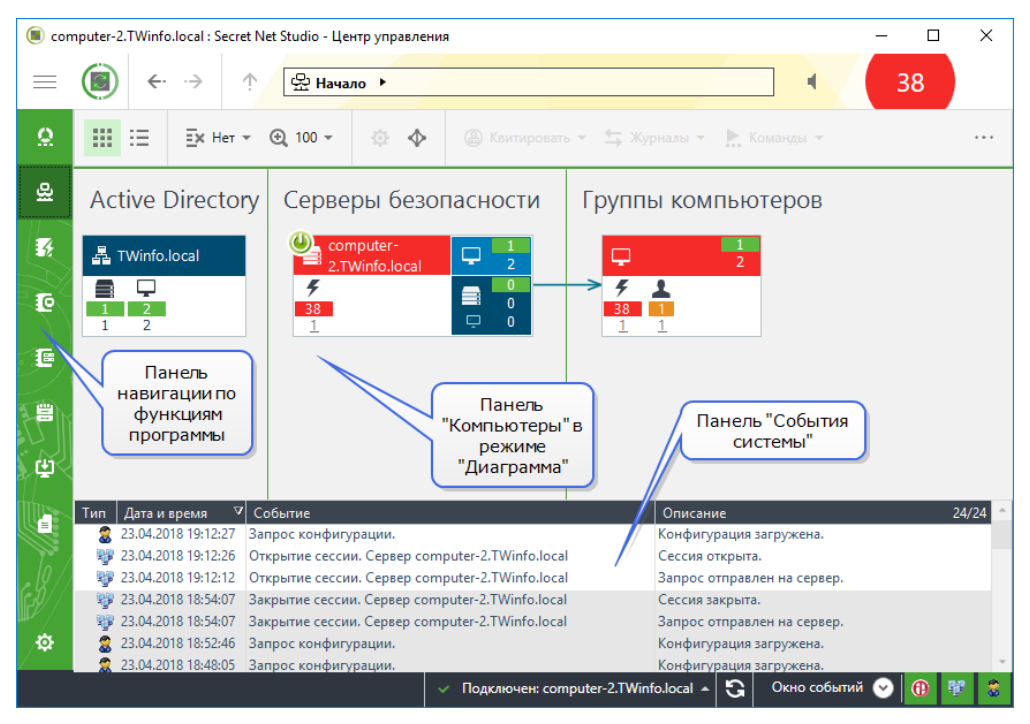

Основное окно программы состоит из следующих частей:

- панель навигации отображается в левой части основного окна и содержит ярлыки вызова панелей управления программы;
- панели управления предназначены для отображения сведений и выполнения действий с объектами.

В программе имеются следующие панели управления:

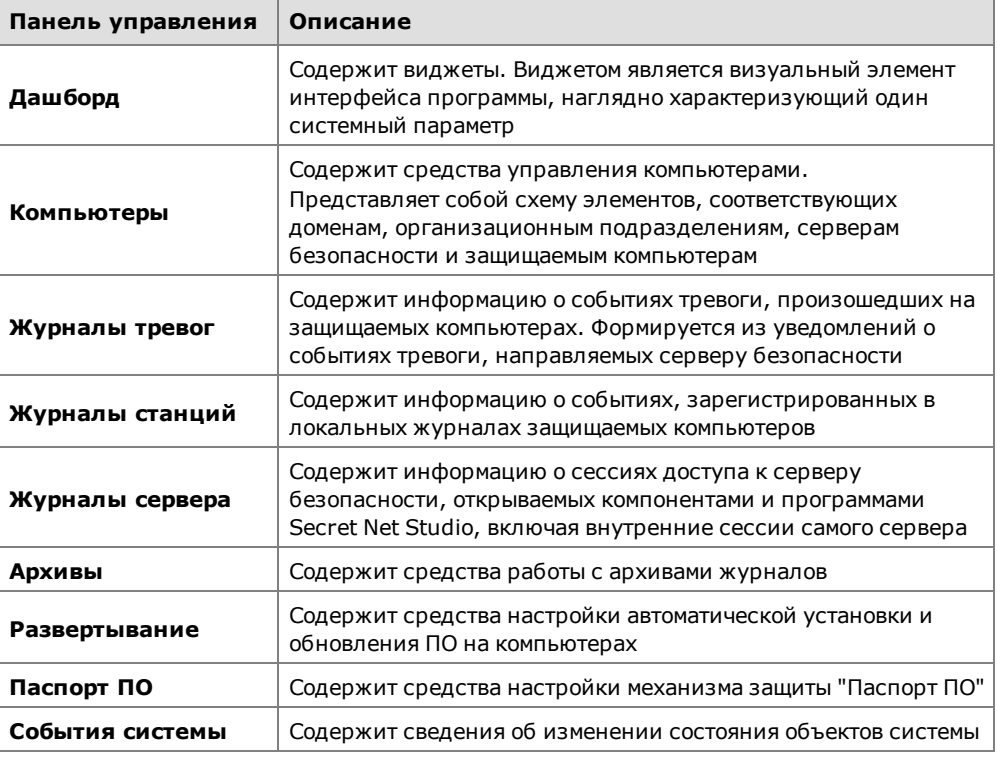

## **Совет.**

Подробные сведения о работе с панелями управления содержатся в документе [\[](#page-18-2)**[4](#page-18-2)**[\]](#page-18-2).

# <span id="page-14-0"></span>**Мониторинг и оперативное управление**

Сведения об общем состоянии защищенности системы содержатся в информационной панели "Дашборд", пример которой показан на следующем рисунке. Для просмотра этих сведений нажмите кнопку "Дашборд" вверху панели навигации (слева в основном окне).

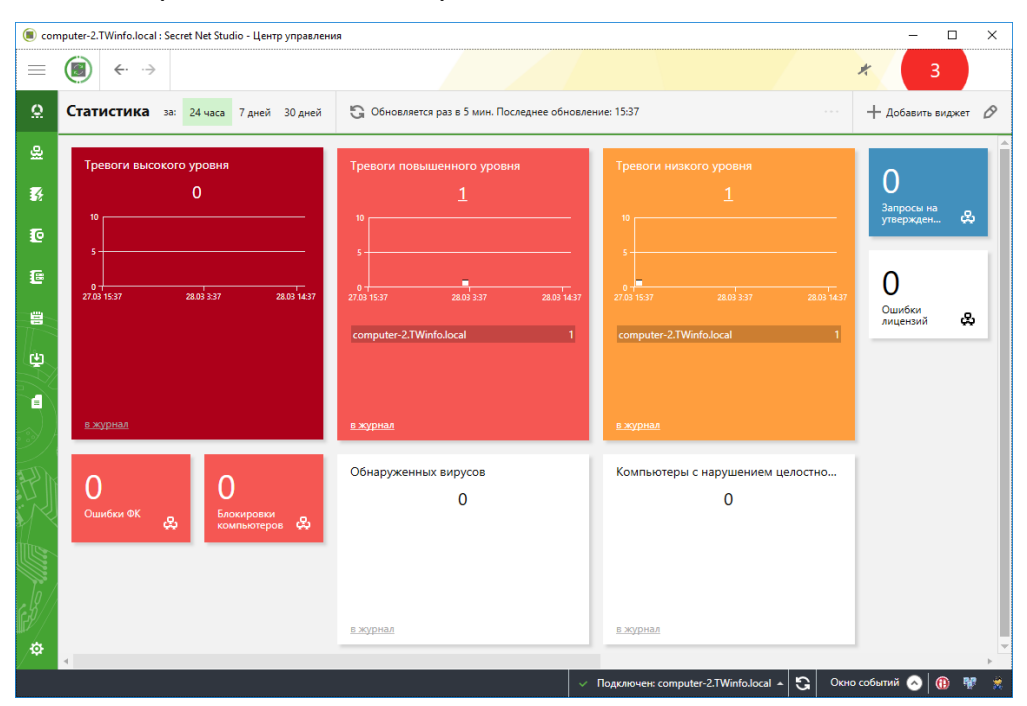

Информационная панель "Дашборд" состоит из виджетов. Виджетом является визуальный элемент интерфейса программы, наглядно характеризующий один системный параметр. Панель по умолчанию содержит фиксированный набор виджетов с настроенными параметрами отображения.

Набор показанных на панели виджетов, параметры их отображения и их расположение на панели можно менять.

#### **Совет.**

Подробные сведения о работе с панелью "Дашборд" см. в документе [\[](#page-18-2)**[4](#page-18-2)**[\]](#page-18-2).

Сведения о состоянии компьютеров можно посмотреть в панели "Компьютеры" на вкладке "Состояние", имеющей вид, подобный представленному на рисунке.

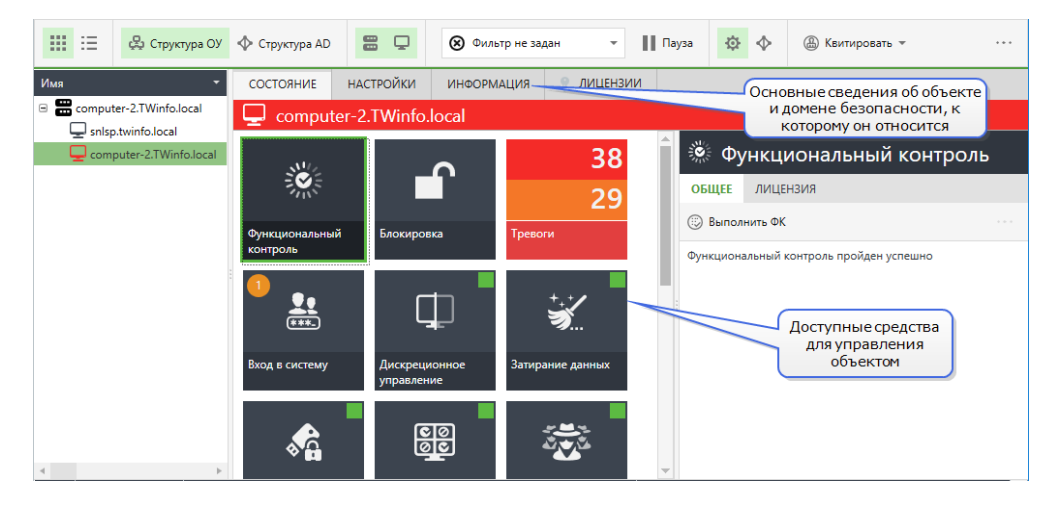

Чтобы включить или отключить панель свойств, вызовите контекстное меню для объекта на диаграмме панели "Компьютеры" и выберите команду "Свойства".

Оперативное управление защищаемыми компьютерами можно осуществлять командами контекстного меню объекта на панели "Компьютеры" (подменю "Команды"). Команды оперативного управления могут применяться только к включенным компьютерам.

#### **Совет.**

Подробные сведения о мониторинге и оперативном управлении см. в документе [\[](#page-18-2)**[4](#page-18-2)**[\]](#page-18-2).

# <span id="page-15-0"></span>**Настройка параметров безопасности**

Управление параметрами безопасности осуществляется в панели "Компьютеры" на вкладке "Настройки", которая содержится в панели свойств объектов. Чтобы включить или отключить отображение панели свойств, вызовите контекстное меню для объекта на диаграмме и выберите команду "Свойства".

Для управления параметрами безопасности выбранного объекта необходимо загрузить параметры с сервера безопасности. Для этого перейдите на вкладку "Настройки" и нажмите кнопку "Загрузить настройки". Набор доступных параметров зависит от типа выбранного объекта. После загрузки параметров для их обновления используйте кнопку "Обновить" в верхней части вкладки.

Пример содержимого вкладки "Настройки" представлен на следующем рисунке.

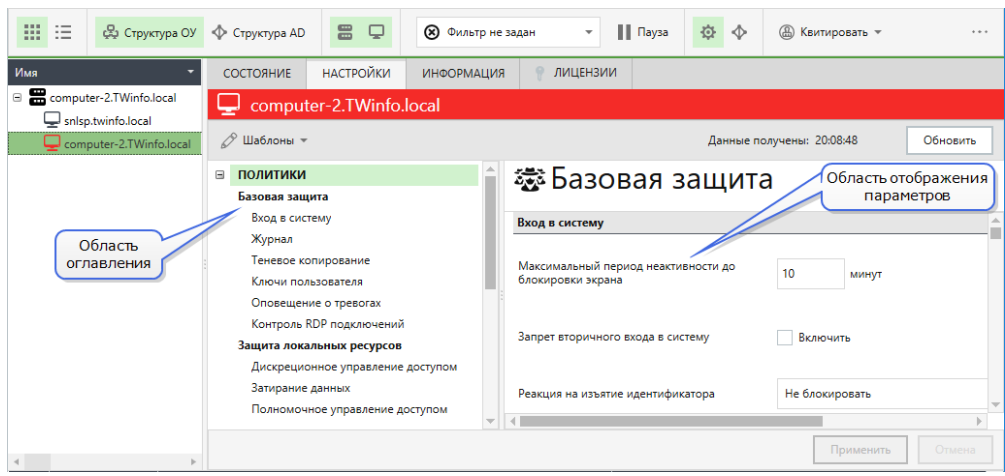

Области отображения разделены между собой передвигаемыми границами. При необходимости можно скрыть какую-либо область, передвинув ее границу.

Сделанные изменения вступают в силу после сохранения. Для сохранения изменений используйте кнопку "Применить" вверху вкладки.

**Совет.**

Подробные сведения о настройке параметров безопасности содержатся в документе [\[](#page-18-2)**[4](#page-18-2)**[\]](#page-18-2).

# <span id="page-16-0"></span>**Работа с централизованными журналами**

В базе данных сервера безопасности накапливаются следующие журналы:

- журнал событий тревоги;
- журнал событий;
- журнал сервера безопасности.

К примеру, панель журнала событий тревоги имеет вид, подобный показанному на следующем рисунке.

![](_page_16_Figure_12.jpeg)

Просмотр и управление записями журналов, хранящихся в БД сервера безопасности, осуществляются только в программе управления. Для загрузки записей в панели создается вкладка, называемая запросом.

Загруженная информация о событиях выводится в области отображения сведений соответствующей панели (см. рисунок выше). Для анализа содержимого журналов предусмотрены различные режимы отображения сведений.

В режиме "События" выводится список загруженных записей журналов в табличной форме. Это основной режим для просмотра и управления записями.

В режиме "Угрозы" выводится список событий угроз, полученных в результате анализа загруженных записей. События угроз представляют собой сжатые или

разъясняющие сведения о зарегистрированных событиях. Режим предназначен для представления администратору или аудитору наиболее важной для них информации из журналов.

## **Совет.**

Подробные сведения о работе с централизованными журналами содержатся в документе [\[](#page-18-2)**[4](#page-18-2)**[\]](#page-18-2).

# <span id="page-18-0"></span>**Документация**

<span id="page-18-2"></span><span id="page-18-1"></span>![](_page_18_Picture_348.jpeg)